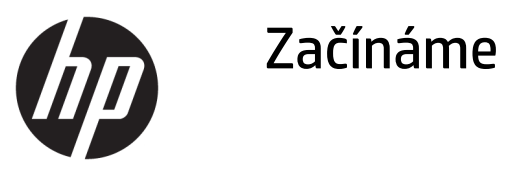

© Copyright 2017 HP Development Company, L.P. Informace uvedené v tomto textu mohou být bez předchozího upozornění změněny.

Windows je buď registrovaná ochranná známka, nebo ochranná známka společnosti Microsoft ve Spojených státech a/nebo dalších zemích.

Informace zde obsažené mohou být bez upozornění změněny. Veškeré záruky poskytované společností HP na produkty a služby jsou uvedeny ve výslovných prohlášeních o záruce, která doprovázejí jednotlivé produkty a služby. Žádná z informací uvedených v tomto dokumentu nezakládá právo na rozšířenou záruční lhůtu. Společnost HP není odpovědná za technické ani redakční chyby nebo opomenutí, jež tento dokument obsahuje.

První vydání: květen 2017

Číslo dokumentu: 937731-221

#### **Oznámení o produktech**

Tato příručka popisuje funkce, které jsou běžné na většině modelů. Některé funkce nemusejí být na vašem počítači dostupné.

Ne všechny funkce jsou dostupné ve všech verzích Windows 10. Aby bylo možné využít všech výhod Windows 10, může tento počítač vyžadovat aktualizovaný a/nebo samostatně zakoupený hardware, ovladače a/nebo software. Další informace naleznete v části <http://www.microsoft.com>.

#### **Podmínky používáni softwaru**

Instalací, kopírováním, stažením nebo jiným používáním jakéhokoli softwarového výrobku, předinstalovaného na tomto počítači, souhlasíte s podmínkami Licenční smlouvy s koncovým uživatelem (EULA) společnosti HP. Pokud tyto licenční podmínky nepřijmete, je v souladu s pravidly pro poskytování náhrad vaší jedinou možností pro vrácení peněz vrácení celého nepoužitého produktu (hardware i software) do 14 dnů v místě zakoupení.

Pro veškeré další informace nebo pro požadavek na úplnou náhradu počítače, kontaktujte svou místní prodejnu (prodejce).

### **O této příručce**

**VAROVÁNÍ!** Text vysázený tímto způsobem upozorňuje na nebezpečí zranění nebo úmrtí v důsledku nedodržení uvedených pokynů.

**UPOZORNĚNÍ:** Text vysázený tímto způsobem upozorňuje na nebezpečí poškození zařízení nebo ztrátu dat v důsledku nedodržení uvedených pokynů.

**POZNÁMKA:** Text vysázený tímto způsobem poskytuje důležité doplňkové informace.

#### **Otevření uživatelských příruček (systémy Windows)**

Nabídka a seznam příruček se zobrazí v jazyku nastaveném během instalace operačního systému nebo později vybraném v místním nastavení systému Windows. Pokud místní nastavení neodpovídá podporovaným jazykům, zobrazí systém nabídky a příručky v angličtině.

Přístup k uživatelským příručkám HP:

● Klikněte na tlačítko **Start**, vyberte možnosti **Všechny aplikace**, **Nápověda a podpora společnosti HP**  a poté **Dokumentace HP**.

Přístup k *Příručce bezpečné a pohodlné obsluhy*:

● Klikněte na tlačítko **Start**, vyberte možnosti **Všechny aplikace**, **Nápověda a podpora společnosti HP**, **Dokumentace HP** a poté **Příručka bezpečné a pohodlné obsluhy**.

# **Obsah**

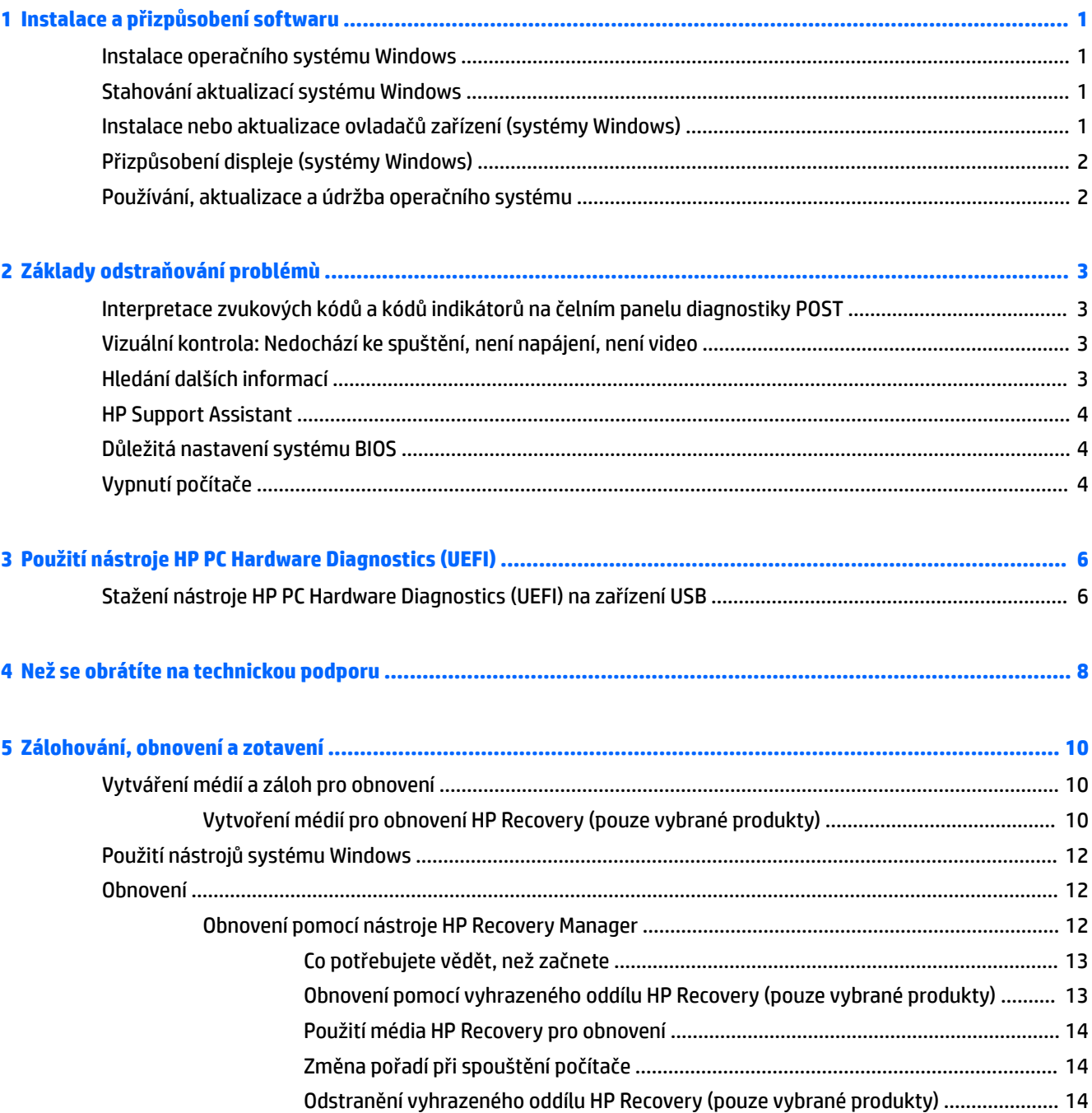

## <span id="page-6-0"></span>**1 Instalace a přizpůsobení softwaru**

Pokud počítač nebyl dodán s operačním systémem společnosti Microsoft, některé části této dokumentace se na něj nevztahují. Další informace jsou k dispozici v nápovědě k softwaru po instalaci operačního systému.

**UPOZORNĚNÍ:** Dokud nebude úspěšně dokončena instalace operačního systému, nepřidávejte do počítače volitelná hardwarová zařízení ani zařízení dodávaná jinými výrobci. Pokud to uděláte, může dojít k chybám a správná instalace operačního systému nemusí být možná.

## **Instalace operačního systému Windows**

Při prvním zapnutí počítače je automaticky nainstalován operační systém. Instalace trvá přibližně 5 až 10 minut. Tato doba se může lišit v závislosti na instalovaném operačním systému. V průběhu instalace si pozorně přečtěte pokyny na obrazovce a postupujte podle nich.

**UPOZORNĚNÍ:** Po spuštění automatické instalace NEVYPÍNEJTE POČÍTAČ, dokud CELÝ PROCES NEBUDE DOKONČEN. Vypnutím počítače během procesu instalace můžete poškodit software spuštěný v počítači nebo způsobit jeho nesprávnou instalaci.

## **Stahování aktualizací systému Windows**

- **1.** Chcete-li nastavit připojení k internetu, klikněte na tlačítko **Start**, vyberte aplikaci **Microsoft Edge** a poté postupujte podle pokynů na obrazovce.
- **2.** Vyhledejte a nainstalujte aktualizace a aktualizace Service Pack.

Do pole pro vyhledávání na hlavním panelu zadejte text aktualizace nebo windows update a poté vyberte možnost **Vyhledat aktualizace**.

– nebo –

Přejeďte prstem z pravého okraje obrazovky, vyberte možnost **Veškerá nastavení** a poté **Aktualizace a zabezpečení**.

– nebo –

Klikněte na ikonu **Centrum akcí** v oznamovací oblasti zcela vpravo na hlavním panelu, vyberte možnost **Veškerá nastavení** a poté **Aktualizace a zabezpečení**.

Doporučujeme nainstalovat všechny důležité aktualizace a servisní balíčky.

- **3.** Po dokončení instalace aktualizací zobrazí systém Windows výzvu k restartování počítače. Před restartováním si nezapomeňte uložit všechny otevřené soubory a dokumenty. Poté vyberte možnost **Ano** a počítač restartujte.
- **4.** Poté spouštějte službu Windows Update každý měsíc.

### **Instalace nebo aktualizace ovladačů zařízení (systémy Windows)**

Jestliže po dokončení instalace operačního systému instalujete volitelná hardwarová zařízení, je také nutné nainstalovat ovladače jednotlivých zařízení.

<span id="page-7-0"></span>Budete-li vyzváni k zadání umístění adresáře i386, zadejte cestu C:\i386, nebo po kliknutí na tlačítko **Procházet** v dialogovém okně vyhledejte složku i386. Tím systém navedete k potřebným ovladačům.

Nejnovější podpůrný software včetně podpůrného softwaru pro operační systém získáte na stránce <http://www.hp.com/support>, kde vyberte možnost **Vyhledejte svůj produkt**, a poté postupujte podle pokynů na obrazovce.

## **Přizpůsobení displeje (systémy Windows)**

Chcete-li, můžete vybrat nebo změnit obnovovací frekvence, rozlišení obrazovky, nastavení barev, velikost písma a nastavení řízení spotřeby.

Můžete si přizpůsobit nastavení zobrazení úvodní obrazovky a plochy.

Úprava nastavení zobrazení:

Do pole pro vyhledávání na hlavním panelu zadejte text zobrazení nebo nastavení zobrazení a poté vyberte možnost **Změnit nastavení zobrazení**.

– nebo –

Klikněte pravým tlačítkem na plochu a vyberte možnost **Nastavení zobrazení**.

Přizpůsobení nastavení zobrazení:

Do vyhledávacího pole na hlavním panelu zadejte text  $\tilde{p}$ ři z $p$ ůsobit a vyberte možnost **Přizpůsobení**.

Můžete také zadat konkrétnější pojmy, např. motiv nebo pozadí.

– nebo –

Klikněte pravým tlačítkem na plochu a vyberte možnost **Přizpůsobit**.

## **Používání, aktualizace a údržba operačního systému**

Můžete získat přístup k umístění centralizované správy a spravovat počítač. K dispozici jsou následující možnosti:

- Zobrazit nebo změnit název počítače a další systémová nastavení
- Přidat zařízení nebo tiskárnu a změnit další nastavení systému
- Získat nápovědu a podporu pro váš konkrétní model
- Nainstalovat software podpory HP pro váš počítač
- Zakoupit spotřební materiál a příslušenství pro váš počítač

Přístup k místu pro správu:

Do vyhledávacího pole na hlavním panelu zadejte text nastavení a poté vyberte možnost **Veškerá nastavení**.

– nebo –

Přejeďte prstem z pravého okraje obrazovky a vyberte možnost **Veškerá nastavení**.

## <span id="page-8-0"></span>**2 Základy odstraňování problémù**

Informace o řešení problémů naleznete v příručce *Maintenance and Service Guide* (pouze v angličtině). Přejděte na stránku [http://www.hp.com/support,](http://www.hp.com/support) vyberte možnost **Vyhledejte svůj produkt** a poté postupujte podle pokynů na obrazovce.

## **Interpretace zvukových kódů a kódů indikátorů na čelním panelu diagnostiky POST**

Blikají-li na přední části počítače indikátory, nebo slyšíte-li pípání, přečtěte si vysvětlení a doporučená opatření v příručce *Maintenance and Service Guide* (k dispozici pouze v angličtině).

## **Vizuální kontrola: Nedochází ke spuštění, není napájení, není video**

Pokud dojde k potížím s počítačem nebo softwarem, přečtěte si před provedením jakýchkoli kroků následující seznam všeobecných rad:

- Ověřte, zda je počítač zapojen do funkční elektrické zásuvky střídavého proudu.
- Ověřte, zda je počítač zapnutý a zda svítí kontrolka napájení.
- Pokud se systém nespouští, stiskněte a přidržte libovolnou klávesu. Pokud uslyšíte pípnutí, měla by být klávesnice v pořádku.
- Zkontrolujte všechny kabely, zda nejsou uvolněné nebo nesprávně připojené.
- Aktivujte počítač stisknutím libovolné klávesy na klávesnici nebo tlačítka napájení. Pokud počítač zůstane v režimu spánku, vypněte jej stisknutím a podržením tlačítka napájení nejméně po dobu čtyř sekund. Potom počítač znovu zapněte opětovným stisknutím tlačítka napájení. Pokud se systém nevypne, vytáhněte napájecí kabel ze zásuvky, počkejte několik sekund a poté napájecí kabel opět zapojte do zásuvky. Bylo-li pomocí nástroje Computer Setup nastaveno automatické spuštění po přerušení napájení, počítač se spustí. Pokud se počítač nerestartuje, stiskněte tlačítko napájení.
- · Po instalaci jiné možnosti než Plug and Play počítač znovu nakonfigurujte.
- Ujistěte se, že byly nainstalovány všechny nezbytné ovladače. Pokud například používáte tiskárnu, je třeba nainstalovat ovladač pro daný model tiskárny.
- Před zapnutím systému z něj vyjměte jakákoli média.
- Pokud jste nainstalovali jiný operační systém než systém instalovaný výrobcem, ověřte, zda jej systém podporuje.

**UPOZORNĚNÍ:** Je-li počítač připojen ke zdroji napájení střídavým proudem, je systémová deska vždy pod napětím. Abyste snížili riziko poškození systémové desky nebo součástí, vždy před otevřením počítače odpojte napájecí kabel od zdroje napájení.

## **Hledání dalších informací**

Různé publikace jsou k dispozici na pevném disku počítače. Přístup k publikacím:

- <span id="page-9-0"></span>● Klikněte na tlačítko **Start**, vyberte možnosti **Všechny aplikace**, **Nápověda a podpora společnosti HP**  a poté **Dokumentace HP**.
- **2** POZNÁMKA: Některé uvedené publikace nejsou zahrnuty u všech modelů.
	- *Začínáme* pomáhá s připojením počítače a periferních zařízení a nastavením softwaru poskytnutého z výroby. Jsou zde také uvedeny postupy při řešení potíží, ke kterým může dojít během prvního spuštění.
	- *Referenční příručka hardwaru* poskytuje přehled hardwarových produktů a pokyny k aktualizaci této řady počítačů; obsahuje informace o bateriích RTC, paměti a zdroji napájení.
	- *Maintenance and Service Guide* (pouze v angličtině) obsahuje informace o vyjmutí a výměně součástí, odstraňování potíží, instalačních nástrojích, bezpečnosti, běžné péči o počítač, chybových zprávách POST, diagnostických kontrolkách a kódech chyb.
	- *Poznámky o předpisech, bezpečnosti a životním prostředí* poskytuje bezpečnostní informace a informace o směrnicích zajišťujících shodu s předpisy USA, Kanady a různými mezinárodními předpisy.

### **HP Support Assistant**

HP Support Assistant je aplikace společnosti HP, která pomáhá udržovat výkonnost počítače a vyřešit problémy pomocí automatických aktualizací a optimalizací, zabudované diagnostiky a vedené podpory. Aplikace HP Support Assistant je předinstalována na všech počítačích HP či Compaq se systémem Windows® 10.

Pokud chcete získat přístup k aplikaci HP Support Assistant v systému Windows® 10, zadejte do pole pro vyhledávání na hlavním panelu text support a poté vyberte aplikaci **HP Support Assistant**.

Pomocí nástroje HP Support Assistant můžete z jednoho umístění provádět následující úkoly:

- Zobrazit název vašeho počítače a další systémové specifikace
- Zobrazit uživatelskou dokumentaci
- Přidat zařízení nebo tiskárnu a změnit další nastavení systému
- Získat nápovědu a podporu pro váš konkrétní model
- Nainstalovat software podpory HP pro váš počítač
- Nakoupit spotřební materiál tiskárny pro váš počítač

### **Důležitá nastavení systému BIOS**

Následující nastavení systému BIOS vyžadují pro správnou konfiguraci, abyste vypnuli počítač. Nastavení nejsou ve výchozím nastavení povolena.

Abyste se ujistili, že budou tato nastavení fungovat správně, povolte nastavení v systému BIOS a vypněte počítač.

**<sup>2</sup> POZNÁMKA:** Pokud počítač neprojde běžným procesem vypnutí, nebudou povolená nastavení fungovat.

**Maximální úspora energie S5**. Při nastavení na možnost "povolit" bude počítač při vypnutí nakonfigurován na spotřebu nižší než 0,5 W. K dosažení této nižší úrovně napájení bude zakázána většina funkcí pro probuzení počítače a dále vypnuto některé pomocné napájení.

## **Vypnutí počítače**

Chcete-li správně vypnout počítač, ukončete nejprve činnost softwaru operačního systému.

● Klikněte na tlačítko **Start**, vyberte ikonu **Napájení** a poté možnost **Vypnout**.

V závislosti na operačním systému se po stisknutí tlačítka napájení počítač může namísto automatického vypnutí přepnout do úsporného režimu spánku. To umožňuje šetřit energii bez ukončení softwarových aplikací. Později můžete začít používat počítač okamžitě, bez nutnosti restartovat operační systém a bez ztráty dat.

**UPOZORNĚNÍ:** Ručním vypnutím počítače dojde ke ztrátě všech neuložených dat.

U některých modelů lze v okně Možnosti napájení změnit konfiguraci tlačítka napájení tak, aby fungovalo v režimu vypnutí a zapnutí. Do pole pro vyhledávání na hlavním panelu zadejte text napájení, vyberte možnosti **Nastavení napájení a režimu spánku**, **Další nastavení napájení** a poté **Nastavení tlačítek napájení**.

# <span id="page-11-0"></span>**3 Použití nástroje HP PC Hardware Diagnostics (UEFI)**

HP PC Hardware Diagnostics je rozhraní Unified Extensible Firmware Interface (UEFI), které umožňuje spouštění diagnostických testů pro zjištění, zda hardware počítače řádně funguje. Nástroj běží mimo operační systém a může tak izolovat poruchy hardwaru od poruch, které mohou být způsobeny operačním systémem nebo jinými softwarovými součástmi.

Pokud nástroj HP PC Hardware Diagnostics (UEFI) rozpozná závadu, která vyžaduje výměnu hardwaru, vygeneruje 24místný kód ID závady. Tento kód ID lze následně předat technické podpoře jako podklad pro nápravu problému.

**<sup>2</sup> POZNÁMKA:** Pokud chcete na konvertibilním počítači spustit diagnostiku, musí být počítač v režimu notebooku a musíte použít připojenou klávesnici.

Chcete-li spustit nástroj HP PC Hardware Diagnostics (UEFI), postupujte následovně:

- **1.** Zapněte nebo restartujte počítač a poté rychle stiskněte klávesu esc.
- **2.** Stiskněte klávesu f2.

Systém BIOS vyhledá diagnostické nástroje ve třech umístěních v následujícím pořadí:

- **a.** připojená jednotka USB
- **POZNÁMKA:** Postup pro stažení nástroje HP PC Hardware Diagnostics (UEFI) na paměťové zařízení USB je uveden v části Stažení nástroje HP PC Hardware Diagnostics (UEFI) na zařízení USB na stránce 6.
- **b.** pevný disk
- **c.** BIOS
- **3.** Když se otevře okno diagnostického nástroje, vyberte typ diagnostického testu, který chcete spustit, a poté postupujte podle pokynů na obrazovce.

**<sup>2</sup> POZNÁMKA:** Chcete-li spuštěný diagnostický test zastavit, stiskněte klávesu esc.

## **Stažení nástroje HP PC Hardware Diagnostics (UEFI) na zařízení USB**

**<sup>2</sup> POZNÁMKA:** Pokyny pro stažení nástroje HP PC Hardware Diagnostics (UEFI) jsou pouze v angličtině, a protože nabízí pouze soubory .exe, ke stažení a vytvoření prostředí HP UEFI je třeba použít počítač se systémem Windows.

Pro stažení nástroje HP PC Hardware Diagnostics do zařízení USB jsou k dispozici dvě možnosti.

#### **Stáhnout nejnovější verzi UEFI**

- **1.** Přejděte na stránky [http://www.hp.com/go/techcenter/pcdiags.](http://www.hp.com/go/techcenter/pcdiags) Zobrazí se domovská stránka nástroje HP PC Diagnostics.
- **2.** V části HP PC Hardware Diagnostics vyberte odkaz **Stažení** a poté vyberte příkaz **Spustit**.

#### **Stáhnout jakoukoli verzi UEFI pro konkrétní produkt**

- **1.** Přejděte na stránky<http://www.hp.com/support>.
- **2.** Vyberte možnost **Software a ovladače**.
- **3.** Zadejte název produktu nebo číslo.

– nebo –

Nechte HP automaticky rozpoznat váš produkt klepnutím na položku **Identifikovat nyní**.

- **4.** Vyberte svůj počítač a operační systém.
- **5.** V části **Diagnostic** (Diagnostika) postupujte podle pokynů na obrazovce pro zvolení a stažení požadované verze UEFI.

## <span id="page-13-0"></span>**4 Než se obrátíte na technickou podporu**

**VAROVÁNÍ!** Je-li počítač připojen ke zdroji napájení střídavým proudem, je systémová deska vždy pod napětím. Riziko úrazu elektrickým proudem nebo popálením od horkých povrchů snížíte, odpojíte-li napájecí kabel od elektrické sítě, a než se jich dotknete, vyčkáte, až vnitřní součásti systému vychladnou.

Pokud máte potíže s počítačem, pokuste se dříve, než se obrátíte na technickou podporu, problém přesně specifikovat pomocí níže uvedených postupů.

- Spusťte nástroj HP Diagnostic Solution.
- Spusťte automatický test systému DPS (Drive Protection System) v nástroji Computer Setup.
- **POZNÁMKA:** Software DPS (Drive Protection System), který umožňuje provedení automatického testu, je k dispozici pouze u některých modelů.
- Zkontrolujte, zdali kontrolka LED napájení na čelní straně počítače bliká nebo poslouchejte série pípnutí vycházejících z počítače. Blikající světla a/nebo pípnutí jsou chybové kódy, které pomohou s diagnostikou problému. Podrobnosti viz *Maintenance and Service Guide* (pouze v angličtině).
- Pokud pracujete v síti:
	- Použijte jiný síťový kabel k připojení počítače k síti.
	- Připojte k síti jiný počítač jiným kabelem.

Pokud problém není vyřešen, může se jednat o závadu síťové zástrčky počítače nebo síťové zásuvky ve zdi.

- Jestliže jste v nedávné době přidali nový hardware, odeberte jej a zjistěte, zda počítač pracuje správně.
- Pokud jste v nedávné době přidali nový software, odinstalujte jej a zjistěte, zda počítač pracuje správně.
- Spusťte počítač v nouzovém režimu, abyste zjistili, jestli se spustí bez všech nahraných ovladačů. Při spuštění operačního systému použijte volbu Poslední známá platná konfigurace.
- Podrobné informace naleznete pomocí technické podpory online na webové stránce <http://www.hp.com/support>.
- Další všeobecné rady najdete v dokumentu [Vizuální kontrola: Nedochází ke spuštění, není napájení, není](#page-8-0) [video na stránce 3.](#page-8-0)
- Podrobnější informace naleznete v příručce *Maintenance and Service Guide* (k dispozici pouze v angličtině).

Služba HP Support Wizard vám poskytuje v rámci pomoci diagnostické nástroje pro vlastní řešení uživatele. Pokud potřebujete kontaktovat podporu společnosti HP, použijte funkci online chatu služby HP Support Wizard. Přístup ke službě HP Support Wizard získáte na adrese:<http://www.hp.com/go/ispe>.

Připojte se k centru podpory HP na adrese [http://www.hp.com/go/bizsupport,](http://www.hp.com/go/bizsupport) kde naleznete nejnovější informace o podpoře online, softwaru, ovladačích a možnostech aktivního upozorňování a kontakt s celosvětovou komunitou uživatelů a odborníků na produkty společnosti HP.

Pokud bude nutné kontaktovat odbornou pomoc, připravte se na tento hovor následujícím způsobem:

- Při telefonování buďte u počítače.
- Poznamenejte si číslo ID produktu, sériové číslo počítače a ID chyby vytvořené po spuštění diagnostiky, je-li dostupné.
- Buďte připraveni strávit s technikem čas nutný k vyřešení potíží.

**POZNÁMKA:** Informace o prodeji a možnostech rozšíření záručních podmínek (HP Care Pack) získáte od svého místního autorizovaného prodejce nebo poskytovatele služeb.

## <span id="page-15-0"></span>**5 Zálohování, obnovení a zotavení**

Tato kapitola obsahuje informace o následujících postupech: Informace v kapitole představují standardní postup pro většinu produktů.

- Vytváření médií a záloh pro obnovení
- Obnovení systému

Potřebujete-li získat další informace, spusťte aplikaci HP Support Assistant.

**▲** Do pole pro vyhledávání na hlavním panelu napište text support a poté vyberte aplikaci **HP Support Assistant**.

– nebo –

Vyberte ikonu otazníku na hlavním panelu.

**DŮLEŽITÉ:** Pokud budete na tabletu spouštět procesy obnovení, před zahájením procesu obnovení musí být baterie tabletu nabita nejméně na 70 %.

**DŮLEŽITÉ:** V případě tabletu s odnímatelnou klávesnicí připojte tablet ke klávesnici ještě před zahájením procesu obnovení.

## **Vytváření médií a záloh pro obnovení**

Následující způsoby vytvoření médií pro obnovení a zálohy jsou dostupné pouze na vybraných produktech. Vyberte dostupný způsob podle modelu vašeho počítače.

- Po úspěšném nastavení počítače použijte nástroj HP Recovery Manager a vytvořte média HP Recovery pro obnovení. V tomto kroku je vytvořena záloha oddílu HP Recovery v počítači. Zálohu lze použít k přeinstalování původního operačního systému v případech, kdy dojde k poškození nebo výměně pevného disku. Další informace o vytvoření médií pro obnovení naleznete v části Vytvoření médií pro obnovení HP Recovery (pouze vybrané produkty) na stránce 10. Další informace o možnostech obnovení, které jsou k dispozici s použitím médií pro obnovení, naleznete v části [Použití nástrojů](#page-17-0)  [systému Windows na stránce 12](#page-17-0).
- Pomocí nástrojů operačního systému Windows vytvořte body obnovení systému a zálohy osobních informací.

Další informace naleznete v části [Obnovení pomocí nástroje HP Recovery Manager na stránce 12.](#page-17-0)

- **<sup>2</sup> POZNÁMKA:** Pokud je kapacita paměti 32 GB nebo méně, je obnovení systému Microsoft ve výchozím nastavení zakázáno.
- Na vybraných produktech použijte nástroj HP Cloud Recovery Download k vytvoření spouštěcí jednotky USB pro vaše médium HP pro obnovení. Přejděte na stránku [https://support.hp.com/us-en/document/](https://support.hp.com/us-en/document/c05115630?openCLC=true) [c05115630?openCLC=true](https://support.hp.com/us-en/document/c05115630?openCLC=true), vyberte svou zemi nebo oblast a postupujte podle pokynů na obrazovce.

### **Vytvoření médií pro obnovení HP Recovery (pouze vybrané produkty)**

Je-li to možné, zkontrolujte, zda na disku existuje oddíl pro obnovu a oddíl Windows. Klikněte pravým tlačítkem na nabídku **Start**, vyberte položku **Průzkumník souborů** a poté vyberte položku **Tento počítač**. ● Pokud ve vašem počítači není oddíl Windows nebo oddíl pro obnovení, můžete získat média pro obnovení od technické podpory. Kontaktní informace naleznete na webu společnosti HP. Přejděte na stránku [http://www.hp.com/support,](http://www.hp.com/support) vyberte svou zemi nebo oblast a postupujte podle pokynů na obrazovce.

Body obnovení systému a zálohy osobních informací můžete vytvořit pomocí nástrojů operačního systému Windows. Další informace naleznete v části [Použití nástrojů systému Windows na stránce 12](#page-17-0).

- Pokud je ve vašem počítači oddíl pro obnovení a oddíl Windows, po úspěšné instalaci počítače můžete použít nástroj HP Recovery Manager k vytvoření médií pro obnovení. V případě poškození pevného disku můžete tato média pro obnovení HP Recovery použít k obnovení systému. Obnovení systému znovu nainstaluje původní operační systém a programy nainstalované výrobcem a poté nakonfiguruje nastavení programů. Média pro obnovení HP Recovery lze také použít k nastavení chování systému nebo k obnovení bitové kopie nastavení výrobce při výměně pevného disku.
	- Vytvořit lze jen jednu sadu médií pro obnovení. S těmito nástroji pro obnovení manipulujte opatrně a uchovávejte je na bezpečném místě.
	- Aplikace HP Recovery Manager prozkoumá počítač a určí požadovanou úložnou kapacitu pro média, která budou zapotřebí.
	- K vytvoření disků pro obnovení musí být počítač vybaven optickou jednotkou s možností zápisu na DVD a je třeba použít pouze kvalitní prázdné disky DVD-R, DVD+R, DVD-R DL nebo DVD+R DL. Nepoužívejte přepisovatelné disky, jako například CD±RW, DVD±RW, dvouvrstvé DVD±RW a BD-RE (přepisovatelný disk Blu-ray); tyto typy disků nejsou s aplikací HP Recovery Manager kompatibilní. Můžete také použít kvalitní prázdnou paměťovou jednotku USB flash.
	- Pokud počítač není vybaven vestavěnou optickou jednotkou se schopností zápisu na disky DVD, ale přesto chcete vytvořit média DVD pro obnovení, můžete k jejich vytvoření použít externí optickou jednotku (prodává se samostatně). Pokud použijete externí optickou jednotku, musí být připojena přímo k portu USB na počítači. Jednotka nemůže být připojena k portu USB externího zařízení, jako je rozbočovač USB. Pokud nemůžete vytvořit média DVD sami, můžete získat záchranné disky pro váš počítač od společnosti HP. Kontaktní informace naleznete na webu společnosti HP. Přejděte na stránku [http://www.hp.com/support,](http://www.hp.com/support) vyberte svou zemi nebo oblast a postupujte podle pokynů na obrazovce.
	- Před zahájením procesu vytváření médií pro obnovení ověřte, že je počítač připojen k napájení střídavým proudem.
	- Vytvoření může trvat hodinu i více. Vytváření médií pro obnovení nepřerušujte.
	- V případě potřeby je možné program ukončit ještě před vytvořením všech médií DVD pro obnovení. Aplikace HP Recovery Manager dokončí vypalování aktuálního disku DVD. Při dalším spuštění nástroje HP Recovery Manager budete vyzváni k pokračování.

Vytvoření médií HP Recovery:

- **DŮLEŽITÉ:** V případě tabletu s odnímatelnou klávesnicí před provedením těchto kroků připojte tablet do základny s klávesnicí.
	- **1.** Do pole pro vyhledávání na hlavním panelu napište text recovery a poté vyberte nástroj **HP Recovery Manager**.
	- **2.** Vyberte položku **Vytvořte disky pro obnovení systému** a postupujte podle pokynů na obrazovce.

Informace o postupu při obnovení systému najdete v části [Obnovení pomocí nástroje HP Recovery Manager](#page-17-0)  [na stránce 12.](#page-17-0)

## <span id="page-17-0"></span>**Použití nástrojů systému Windows**

Pomocí nástrojů systému Windows můžete vytvořit média pro obnovení systému, body obnovení systému a zálohy osobních informací.

**202NÁMKA:** Pokud je kapacita paměti 32 GB nebo méně, je obnovení systému Microsoft ve výchozím nastavení zakázáno.

Další informace a postup naleznete v aplikaci Získání pomoci.

**▲** Vyberte tlačítko **Start** a poté vyberte aplikaci **Získání pomoci**.

**<sup>2</sup> POZNÁMKA:** Pokud chcete mít přístup k aplikaci Získání pomoci, musíte být připojeni k Internetu.

## **Obnovení**

Obnovení systému lze provést několika způsoby. Zvolte metodu, která nejlépe odpovídá vaší situaci a odborným schopnostem:

**Z** DŮLEŽITÉ: Ne všechny metody jsou dostupné na všech produktech.

- Operační systém Windows nabízí různé možnosti obnovení ze zálohy, částečného obnovení počítače a obnovení počítače do továrního nastavení. Další informace naleznete v aplikaci Získání pomoci.
	- **▲** Vyberte tlačítko **Start** a poté vyberte aplikaci **Získání pomoci**.

**<sup>2</sup> POZNÁMKA:** Pokud chcete mít přístup k aplikaci Získání pomoci, musíte být připojeni k Internetu.

- Pokud potřebujete opravit problém s některou z předinstalovaných aplikací nebo ovladačem, použijte volbu Opětovná instalace ovladačů a/nebo aplikací (pouze vybrané produkty) v nástroji HP Recovery Manager a příslušnou aplikaci nebo ovladač přeinstalujte.
	- **▲** Do pole pro vyhledávání na hlavním panelu napište text recovery, vyberte nástroj **HP Recovery Manager**, vyberte položku **Opětovná instalace ovladačů a/nebo aplikací** a poté postupujte podle pokynů na obrazovce.
- Pokud chcete obnovit původní obsah od výrobce v oddílu Windows, můžete použít možnost Obnovení systému z oddílu HP Recovery (pouze vybrané produkty) nebo použít média pro obnovení HP Recovery, která jste si vytvořili. Další informace naleznete v části Obnovení pomocí nástroje HP Recovery Manager na stránce 12. Pokud jste si ještě nevytvořili média pro obnovení, postupujte podle pokynů v části [Vytvoření médií pro obnovení HP Recovery \(pouze vybrané produkty\) na stránce 10](#page-15-0).
- Pokud chcete obnovit nastavení oddílu a obsahu výrobce, nebo pokud jste vyměnili pevný disk, můžete na vybraných produktech použít možnost Obnovení nastavení výrobce z médií HP Recovery. Další informace naleznete v části Obnovení pomocí nástroje HP Recovery Manager na stránce 12.
- Pokud chcete u vybraných produktů odebrat oddíl pro obnovení a získat tak místo na pevném disku, nástroj HP Recovery Manager nabízí možnost Odstranění oddílu obnovení.

Další informace naleznete v části [Odstranění vyhrazeného oddílu HP Recovery \(pouze vybrané produkty\)](#page-19-0) [na stránce 14.](#page-19-0)

### **Obnovení pomocí nástroje HP Recovery Manager**

Software HP Recovery Manager umožňuje obnovit počítač do stavu, v jakém byl dodán od výrobce, pomocí médií HP Recovery, která jste si vytvořili nebo získali od podpory, nebo z oddílu HP Recovery (pouze vybrané produkty). Pokud jste si ještě nevytvořili média pro obnovení, postupujte podle pokynů v části [Vytvoření médií](#page-15-0) [pro obnovení HP Recovery \(pouze vybrané produkty\) na stránce 10.](#page-15-0)

### <span id="page-18-0"></span>**Co potřebujete vědět, než začnete**

- Nástroj HP Recovery Manager umožňuje obnovit pouze software, který byl instalován výrobcem. Software, který nebyl dodán s počítačem, je třeba stáhnout z internetových stránek výrobce nebo znovu nainstalovat z média poskytnutého výrobcem.
- **DŮLEŽITÉ:** Obnovení prostřednictvím nástroje HP Recovery Manager by mělo být použito až jako poslední možnost řešení potíží s počítačem.
- Média pro obnovení systému nástroje HP Recovery musí být použita, pokud dojde k selhání pevného disku. Pokud jste si ještě nevytvořili média pro obnovení, postupujte podle pokynů v části [Vytvoření](#page-15-0) [médií pro obnovení HP Recovery \(pouze vybrané produkty\) na stránce 10](#page-15-0).
- Pokud chcete použít možnost Obnovení nastavení výrobce (pouze vybrané produkty), musíte použít média pro obnovení nástroje HP Recovery. Pokud jste si ještě nevytvořili média pro obnovení, postupujte podle pokynů v části [Vytvoření médií pro obnovení HP Recovery \(pouze vybrané produkty\) na stránce 10](#page-15-0).
- Pokud počítač neumožňuje vytvoření médií HP pro obnovení nebo média HP pro obnovení nefungují, můžete získat média pro obnovení od podpory. Kontaktní informace naleznete na webu společnosti HP. Přejděte na stránku [http://www.hp.com/support,](http://www.hp.com/support) vyberte svou zemi nebo oblast a postupujte podle pokynů na obrazovce.
- **DŮLEŽITÉ:** Nástroj HP Recovery Manager neprovádí automaticky zálohu vašich osobních dat. Před zahájením obnovení vytvořte zálohu všech osobních dat, která chcete zachovat.

Při použití médií HP Recovery můžete vybrat některou z následujících možností obnovení:

**POZNÁMKA:** Po spuštění procesu obnovení se zobrazí pouze možnosti dostupné pro váš počítač.

- Obnovení systému přeinstalace originálního operačního systému následovaná konfigurací nastavení pro programy nainstalované výrobcem.
- Obnovení nastavení výrobce dojde k obnovení stavu počítače na stav původního nastavení výrobce smazáním všech informací z pevného disku a opětovným vytvořením oddílů disku. Poté tato funkce přeinstaluje operační systém a software nainstalovaný výrobcem.

Oddíl HP Recovery (pouze vybrané produkty) umožňuje pouze Obnovení systému.

### **Obnovení pomocí vyhrazeného oddílu HP Recovery (pouze vybrané produkty)**

Oddíl HP Recovery vám umožňuje provést obnovení systému bez nutnosti použít pro obnovení disky nebo jednotky paměti flash USB. Tento typ obnovení lze použít pouze v případě, že je pevný disk funkční.

Spuštění aplikace HP Recovery Manager z oddílu HP Recovery:

- **DŮLEŽITÉ:** V případě tabletu s odnímatelnou klávesnicí se před provedením těchto kroků připojte k základně s klávesnicí (pouze vybrané produkty).
	- **1.** Do pole pro vyhledávání na hlavním panelu zadejte text recovery, vyberte možnost **HP Recovery Manager** a poté **Prostředí Windows Recovery Environment**.

– nebo –

U počítačů nebo tabletů s připojenými klávesnicemi během spouštění počítače stiskněte klávesu f11 nebo stiskněte a podržte klávesu f11 při současném stisknutí tlačítka napájení.

Tablety bez klávesnice:

Zapněte tablet nebo jej restartujte a poté rychle stiskněte a podržte tlačítko zvýšení hlasitosti; poté vyberte tlačítko **f11**.

```
– nebo –
```
- Zapněte tablet nebo jej restartujte a poté rychle stiskněte a podržte tlačítko snížení hlasitosti; poté vyberte tlačítko **f11**.
- **2.** V nabídce možností spuštění vyberte položku **Odstranit potíže**.
- **3.** Vyberte aplikaci **Recovery Manager** a postupujte podle pokynů na obrazovce.

### **Použití média HP Recovery pro obnovení**

Médium HP Recovery můžete použít k obnovení původního systému. Tuto metodu můžete použít, pokud váš systém nemá oddíl HP Recovery nebo pokud pevný disk nepracuje správně.

- **1.** Pokud je to možné, zálohujte všechny osobní soubory.
- **2.** Vložte médium pro obnovení HP Recovery a restartujte počítač.
- **POZNÁMKA:** Pokud se po restartu počítače nespustí nástroj HP Recovery Manager, bude nutné změnit pořadí zařízení při spouštění. Viz Změna pořadí při spouštění počítače na stránce 14.
- **3.** Postupujte podle pokynů na obrazovce.

### **Změna pořadí při spouštění počítače**

Pokud se po spuštění počítače nespustí nástroj HP Recovery Manager, můžete změnit pořadí zařízení při spouštění. Jedná se o pořadí spouštění zařízení uvedených v systému BIOS, ve kterém počítač vyhledává informace pro spuštění. Volbu můžete změnit na optickou jednotku nebo jednotku USB flash.

Postup změny pořadí při spouštění:

**DŮLEŽITÉ:** V případě tabletu s odnímatelnou klávesnicí před provedením těchto kroků připojte tablet do základny s klávesnicí.

- **1.** Vložte médium HP Recovery.
- **2.** Vstupte do nabídky **Spuštění** systému.

Počítače nebo tablety s připojenou klávesnicí:

**▲** Restartujte počítač nebo tablet a krátce stiskněte klávesu esc a poté klávesu f9. Zobrazí se možnosti spuštění systému.

Tablety bez klávesnice:

**▲** Zapněte tablet nebo jej restartujte a poté rychle stiskněte a podržte tlačítko zvýšení hlasitosti; poté vyberte tlačítko **f9**.

– nebo –

Zapněte tablet nebo jej restartujte a poté rychle stiskněte a podržte tlačítko snížení hlasitosti; poté vyberte tlačítko **f9**.

- **3.** Vyberte spuštění z optické jednotky nebo jednotky paměti USB flash.
- **4.** Postupujte podle pokynů na obrazovce.

### **Odstranění vyhrazeného oddílu HP Recovery (pouze vybrané produkty)**

Software HP Recovery Manager umožňuje odebrání oddílu HP Recovery pro uvolnění místa na pevném disku.

- **DŮLEŽITÉ:** Po odstranění oddílu HP Recovery nebudete moci provést obnovení systému nebo vytvořit média HP pro obnovení z oddílu HP Recovery. Proto si před odstraněním oddílu HP Recovery vytvořte média pro obnovení HP Recovery; viz [Vytvoření médií pro obnovení HP Recovery \(pouze vybrané produkty\)](#page-15-0) [na stránce 10.](#page-15-0)
- **<sup>2</sup> POZNÁMKA:** Možnost odstranění oddílu pro obnovení je dostupná pouze u produktů, které tuto funkci podporují.

Následujícím postupem odeberete oddíl HP Recovery:

- **1.** Do pole pro vyhledávání na hlavním panelu napište text recovery a poté vyberte nástroj **HP Recovery Manager**.
- **2.** Vyberte položku **Odstranit oddíl pro obnovení** a dále postupujte podle pokynů na obrazovce.